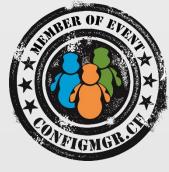

#### Niall Brady

ECM MVP

<u>niall@windows-noob.com</u> www.windows-noob.com @ncbrady

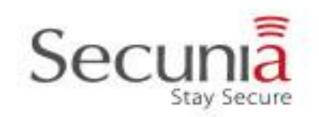

#### Deploying Surface Pro 3 with Configuration Manager

**Configuration Manager** 

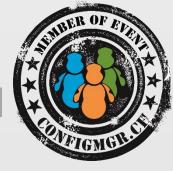

- Use the correct version of Configuration Manager
- Download the correct drivers
- Import the drivers into Configuration Manager
- Distributing the Surface Pro 3 Driver Package
- Add the network drivers to our X64 boot wim
- Create and Edit a Windows 8.1 task sequence
- Deploy the task sequence, understand LIFO and boot images
- Importing Surface Pro 3 hardware into Configuration Manager Creating USB Media

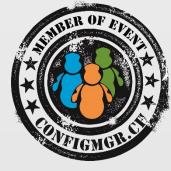

## Which version do I use ?

### Configuration Manager 2012 R2

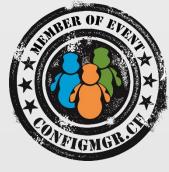

- Support for Windows Server 2012 R2 and Windows 8.1.
- Support for boot images created by using the (Windows AIK) for Windows 7 SP1 and based on Windows PE 3.1.
- Added support for PXE boot of IA32 UEFI computers.
- Ability to create prestaged content files for task sequence content.
- Added virtual hard disk management from the Configuration Manager console.
- New task sequence steps:
- Run PowerShell Script:
- Check Readiness:
- Set Dynamic Variables:

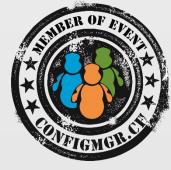

## **Download Drivers**

## Get the firmware and driver packs

**Download the drivers from** http://www.microsoft.com/en-us/download/details.aspx?id=38826

- Surface Ethernet Adapter.zip
- Surface Gigabit Ethernet Adapter.zip
- Surface Pro 1 January 2015.zip
- Surface Pro 2 January 2015.zip
- Surface Pro 3 January 2015.zip
- Surface Pro 3 January 2015 MSI.zip
- Surface Pro 3 KB2978002.zip (patch for SP3 quick note-taking)
- Windows8.1-KB2969817-x64.msu

That update fixes the following problem - Windows 8.1 or Windows RT 8.1 restarts two times after it installs a firmware update

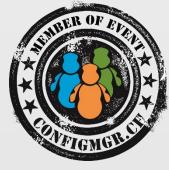

# Demo

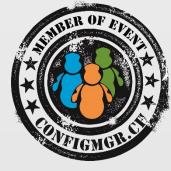

# Import drivers into Configuration Manager

## Get the firmware and driver packs

#### Choose the method that suits you

- Manually import the drivers
- Automatically import the drivers using a PowerShell script

#### Log files associated/troubleshooting

- Use CMTrace when importing drivers
- Monitor SMSProv.log and DriverCatalog.log from the site server

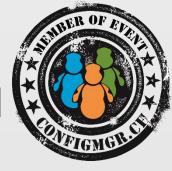

# Distributing the Surface Pro 3 Driver Package

## Distribute the Driver Package

#### May the source be with you

- Distribute the package to your distribution points
- Check the Source Version and Size fields
- Make sure the source version = 2
- Monitor distribution of the package via distrmgr.log

| earch |                                                |             |            |            | 3         | K 🔎 S        | Search | Add Criteria 🔻 |
|-------|------------------------------------------------|-------------|------------|------------|-----------|--------------|--------|----------------|
| earcn | <b>^</b>                                       |             | 1          |            |           | ~ <i>P</i> - | bearch | Add Criteria * |
| on    | Name                                           | Version     | Package ID | Size (KB)  | Source Ve | ersion       |        |                |
| 88    | Windows 8.1 x64 - Dell Optiplex 9010           |             | P01000C4   | 384,014    | 2         |              |        |                |
| 8     | Windows 8.1 x64 - Microsoft Surface Pro 3      |             | P01000C5   | 0          | 1         |              |        |                |
|       |                                                |             |            |            |           |              |        |                |
| Sumn  | lows 8.1 x64 - Microsoft Surface Pro 3<br>nary | Content Sta | atus       | Success: 1 |           | d Objects    |        |                |

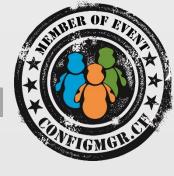

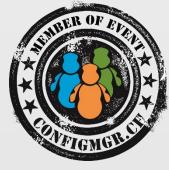

# Demo

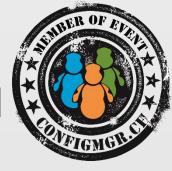

# Adding the drivers to the X64 boot image

## Adding network drivers

#### Adding network drivers to the X64 boot wim

- Consider updating smsts.ini to increase log size (optional but recommended)
- Add both of the network drivers (100mbit and Gigabit)
- Only add the drivers to the X64 boot wim

#### Log files associated/troubleshooting

- Monitor the process in CMTrace when importing drivers
- Monitor SMSProv.log and DriverCatalog.log (on the site server)

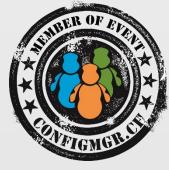

# Demo

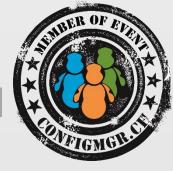

# Add Windows 8.1 x64 with Update

#### Add Windows 8.1 x64 Update

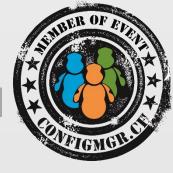

#### Use the with Update version

- Windows 8.1 x64 Update can be easily identified with the Store icon in the system tray or via the power off button in the start menu
- Using this version of Windows means other things will work better on the Surface Pro 3
- You can add the OS manually or via a powershell script
- Once done, don't forget to distribute the image to your distribution points.

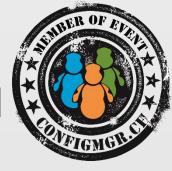

## Create and Edit the task

## sequence

#### Create and edit a task sequence

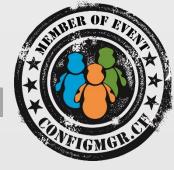

Create a new task sequence

- Create the Deploy task sequence
- Use a 64 bit boot image
- Edit the task sequence
- Add the Apply Driver Package step, customize it for Surface Pro 3
- Add BitLocker steps
- Add OOBE steps
- Add other steps (like .NET 3.5)

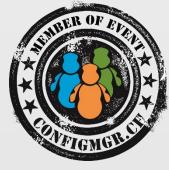

# Demo

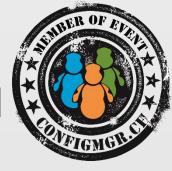

# Importing Surface Pro 3 devices into Configuration Manager

#### Importing Surface Pro 3

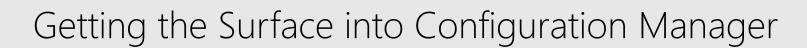

- Add it via Mac Address + ComputerName
- Add it via GUID + ComputerName
- Import via a CSV file
- How to get the Surface Pro 3 GUID/Mac address

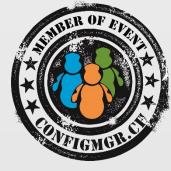

## Creating USB Media

#### **Creating USB Media**

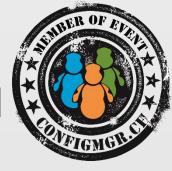

## When creating USB bootable media keep the following in mind for Surface Pro 3 deployments

- Must be formatted as FAT32
- Must use a 64 bit boot wim

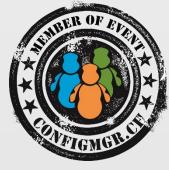

# Demo

#### Weitere Infos

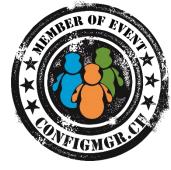

#### **Digicomp Kurse neu**

https://www.microsoft.com/learning/en-us/course.aspx?ID=20695A&Locale=en-us

https://www.microsoft.com/learning/en-us/course.aspx?ID=20696A&Locale=en-us

#### Danke

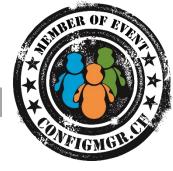

#### Herzlichen Dank

## Mirko Colemberg @mirkocolemberg @configmgr\_ch #cmce\_ch blog.colemberg.ch

#### Bewertung der Session: Configmgr.ch

- Xing: <u>https://www.xing.com/net/cmce</u>
- Facebook: <u>https://www.facebook.com/groups/411231535670608/</u>
- Linkedin: <u>http://www.linkedin.com</u>
- Twitter: <u>https://twitter.com/configmgr\_ch</u>

#### Nächster Event: Freitag 19. Juni Digicomp Bern